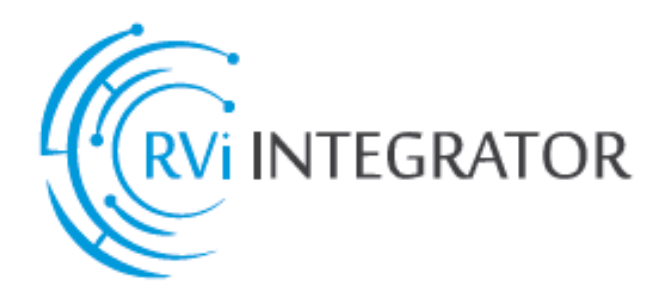

Руководство по настройке и работе с модулем интеграции Рубеж-08

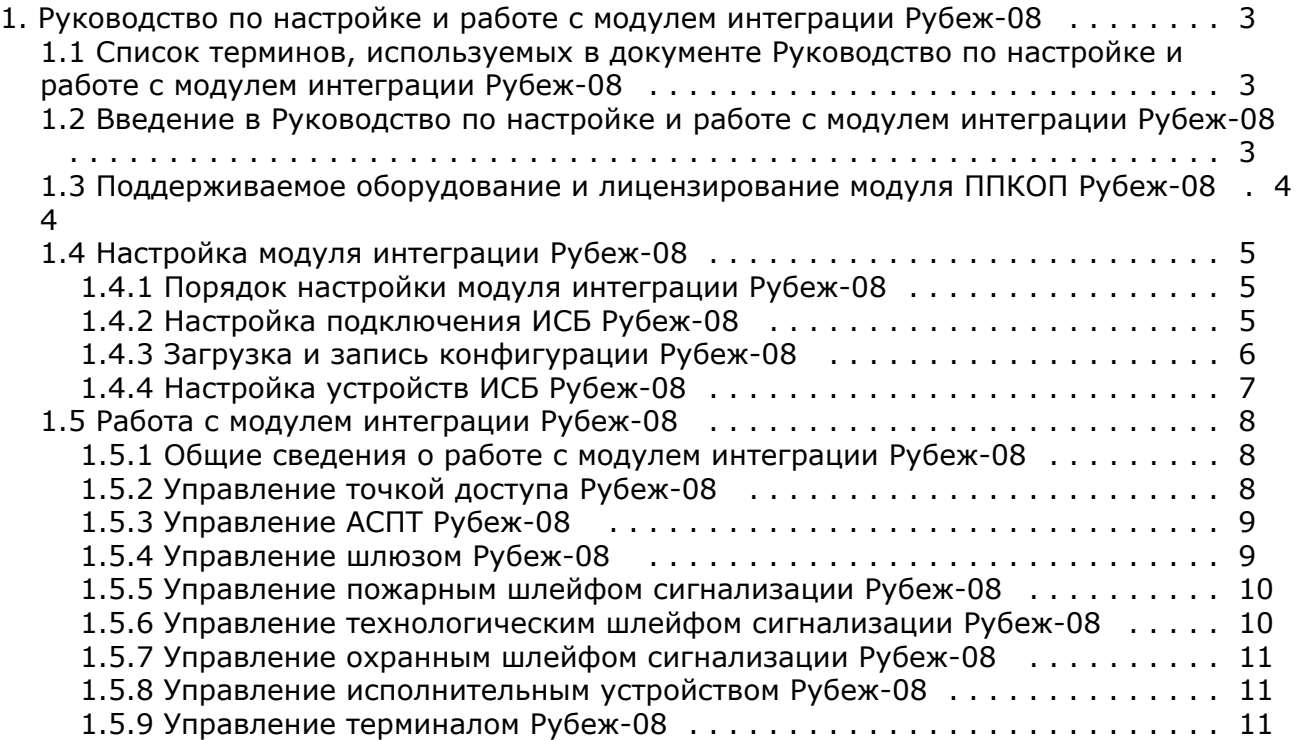

# <span id="page-2-0"></span>**Руководство по настройке и работе с модулем интеграции Рубеж-08**

# <span id="page-2-1"></span>**Список терминов, используемых в документе Руководство по настройке и работе с модулем интеграции Рубеж-08**

Сервер – компьютер с установленной конфигурацией **Сервер** программного комплекса *RVi-Интегратор.*

Система контроля и управления доступом (СКУД) – программно-аппаратный комплекс, предназначенный для осуществления функций контроля и управления доступом.

Доступ – перемещение пользователей, транспорта и других объектов в (из) помещения, здания, зоны и территории.

Контроллер – электронное устройство, предназначенное для контроля и управления точками доступа.

Точка доступа – место, где осуществляется контроль доступа. Точкой доступа могут быть дверь, турникет, ворота, шлагбаум, оборудованные считывателем, электромеханическим замком и другими средствами контроля доступа.

Считыватели – электронные устройства, предназначенные для ввода запоминаемого кода с клавиатуры либо считывания кодовой информации с ключей (идентификаторов) системы.

Идентификатор доступа – ключ (физический или цифровой), по которому предоставляется доступ объектам в помещения, здания, зоны и территории.

Карта доступа – физический идентификатор доступа, регистрируемый считывателем.

Исполнительные устройства – реле, сигналы, лампочки.

БЦП – блок центральный процессорный прибора приемо-контрольного охранно-пожарного (*Рубеж-07*, *Рубеж-08*, *Руб еж-60*).

Терминал – оборудование, используемое для организации управления системой конечными пользователями.

Охранный шлейф сигнализации – шлейф сигнализации, в который включаются охранные извещатели (магнито-контактные, ударно-контактные), либо выходные цепи извещателей объемного действия, приемно-контрольных приборов.

Пожарный шлейф сигнализации – шлейф сигнализации, в который включаются пожарные извещатели (дымовые, тепловые максимально-дифференциальные, тепловые максимальные, тепловые пожарные, комбинированные, с релейным выходом).

Технологический шлейф сигнализации – шлейф сигнализации, в который включаются различного рода технологические извещатели, датчики окружающей среды и др.

АСПТ – автоматическая система пожаротушения.

<span id="page-2-2"></span>ИСБ – интегрированная система безопасности.

# **Введение в Руководство по настройке и работе с модулем интеграции Рубеж-08**

#### **На странице:**

- [Назначение документа](#page-2-3)
- [Общие сведения о модуле интеграции](#page-2-4)

#### [«Рубеж-08»](#page-2-4)

#### <span id="page-2-3"></span>**Назначение документа**

Документ Руководство по настройке и работе с модулем интеграции Рубеж-08 является справочно-информационным пособием и предназначен для настройщиков и операторов модуля *Рубеж-08*. Данный модуль работает в составе систем охранно-пожарной сигнализации и контроля и управления доступом, реализованных на базе программного комплекса *RVi-Интегратор*.

В данном Руководстве представлены следующие материалы:

- 1. общие сведения о модуле интеграции Рубеж-08;
- 2. настройка модуля интеграции Рубеж-08;
- <span id="page-2-4"></span>3. работа с модулем интеграции *Рубеж-08*.

#### **Общие сведения о модуле интеграции «Рубеж-08»**

Модуль интеграции *Рубеж-08* работает в составе подсистем *ОПС* и *СКУД*, реализованных на базе ПК *RVi-Интегратор*, и предназначен для конфигурирования и управлением ИСБ *Рубеж-08*.

# **Примечание.**

Подробные сведения о ИСБ *Рубеж-08* приведены в официальной справочной документации (производитель данного оборудования НПФ «Сигма-ИС»).

Перед настройкой модуля интеграции *Рубеж-08* необходимо выполнить следующие действия:

- 1. Установить необходимое оборудование на охраняемый объект.
- 2. Подключить ИСБ Рубеж-08 к Серверу.

## <span id="page-3-0"></span>**Поддерживаемое оборудование и лицензирование модуля ППКОП Рубеж-08**

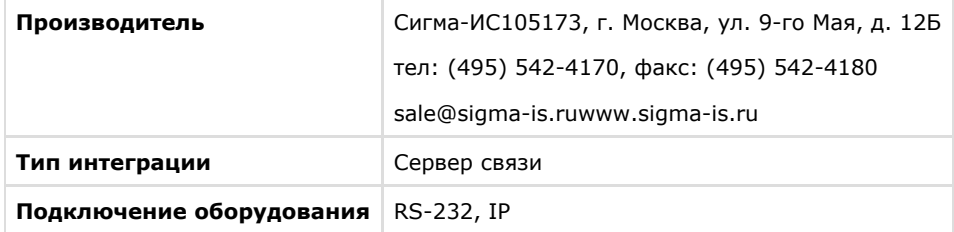

#### **Поддерживаемое оборудование**

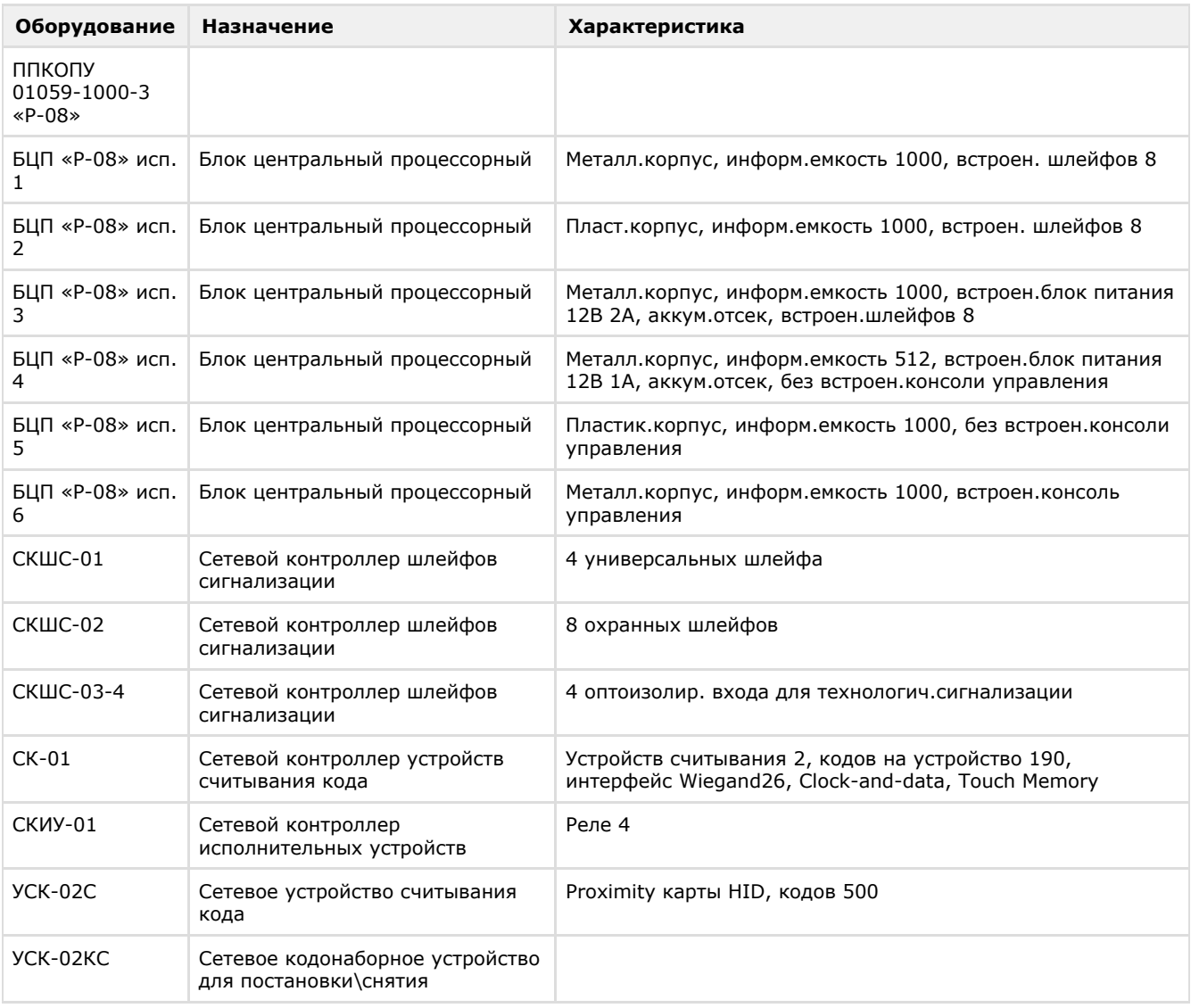

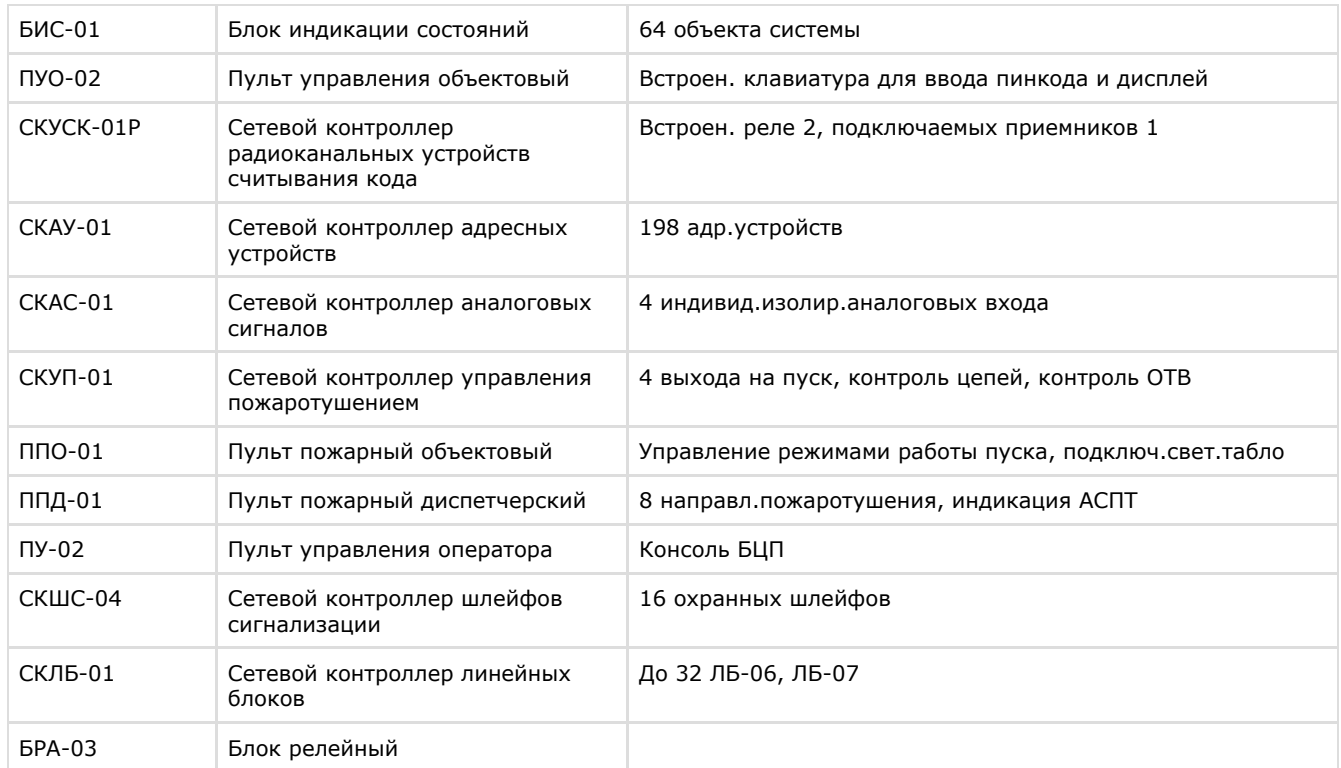

#### **Защита модуля**

За 1 БЦП Рубеж-08 вне зависимости от исполнения.

## <span id="page-4-0"></span>**Настройка модуля интеграции Рубеж-08**

#### <span id="page-4-1"></span>**Порядок настройки модуля интеграции Рубеж-08**

Настройка модуля интеграции *Рубеж-08* в ПК RVi-Интегратор производится в следующей последовательности:

- 1. [Настройка подключения БЦП](#page-4-2).
- 2. [Настройка устройств ИСБ](#page-6-0) *Рубеж-08*.

#### <span id="page-4-2"></span>**Настройка подключения ИСБ Рубеж-08**

Настройка подключения БЦП осуществляется на панели настроек объекта **Рубеж 8 ИСБ**. Данный объект создается на базе объекта **Компьютер** на вкладке **Оборудование** диалогового окна **Настройка системы**.

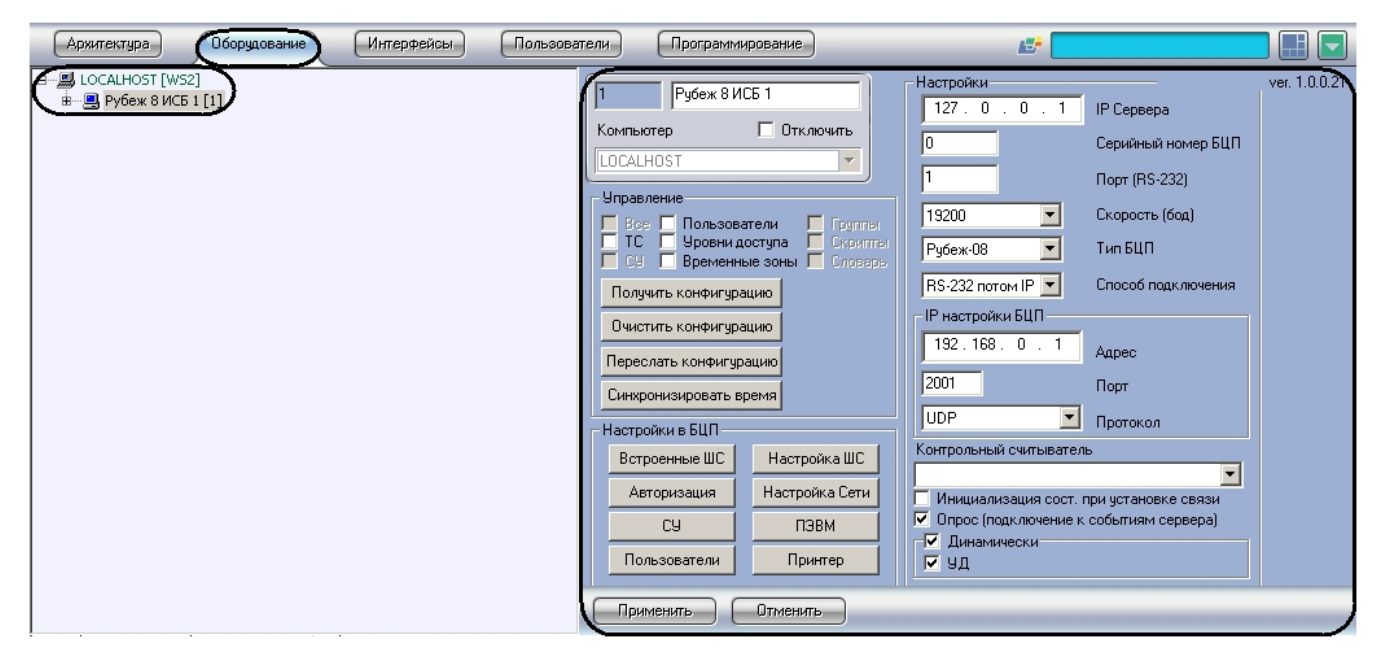

Настройка подключения БЦП проходит следующим образом:

1. Перейти на панель настроек объекта **Рубеж 8 ИСБ**.

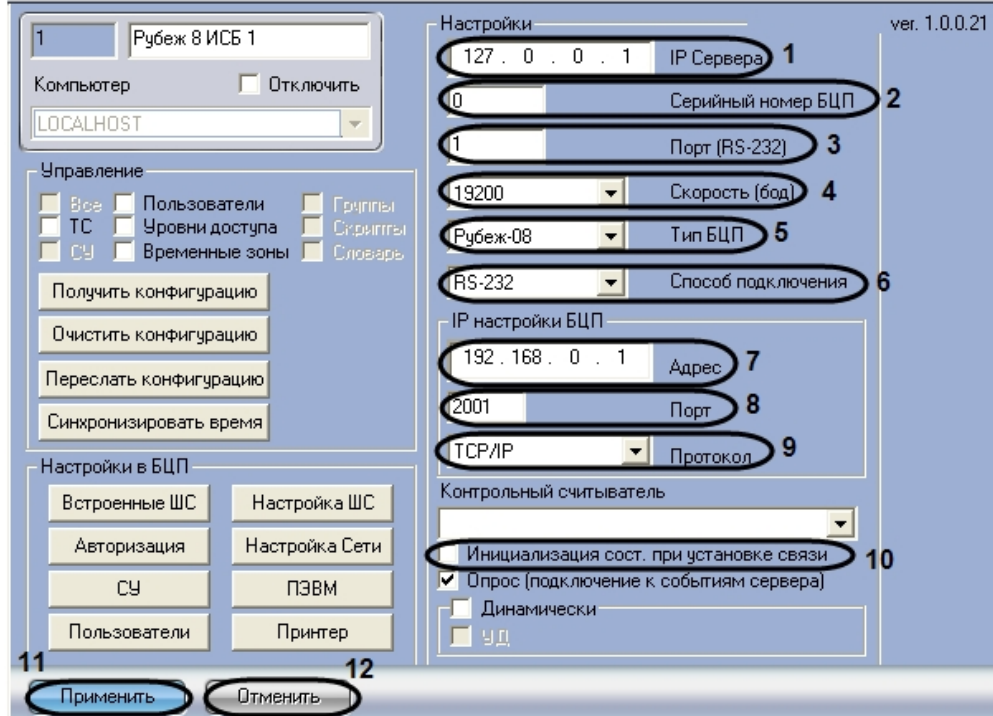

- 2. В поле **IP Сервера** ввести IP-адрес Сервера, через который будет установлено соединение с БЦП (**1**).
- 3. Ввести серийный номер БЦП в соответствующем поле (2).
- 4. В поле **Порт (RS-232)** ввести номер COM-порта Сервера, через который будет установлено соединение с БЦП  $(3).$
- 5. Из раскрывающегося списка Скорость (бод) выбрать скорость обмена Сервера с БЦП в бодах (4).
- 6. Выбрать тип БЦП из соответствующего раскрывающегося списка (5).
- 7. Выбрать способ подключения БЦП из соответствующего раскрывающегося списка (**6**).

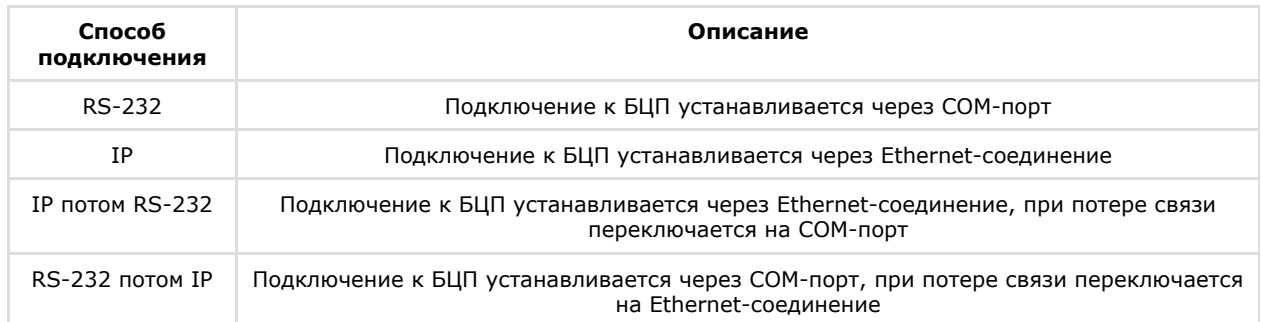

- 8. В поле **Адрес** ввести IP-адрес БЦП при использовании IP-подключения к БЦП (7).
- 9. В поле **Порт** ввести номер IP-порта БЦП при использовании IP-подключения к БЦП (8).
- 10. Из раскрывающегося списка **Протокол** выбрать тип протокола для связи с БЦП (9).

#### **Примечание.**

В случае, если флажок напротив параметра **Инициализация состояния при установке связи** снят, то после запуска ПК RVi-Интегратор, ШС отображаются в виде значков с потерей связи (10).

#### 11. Для сохранения изменений нажать кнопку **Применить (11**).

#### **Примечание.** ⋒

Для отмены изменений необходимо нажать кнопку **Отменить (12)**.

<span id="page-5-0"></span>Настройка подключения БЦП завершена.

### **Загрузка и запись конфигурации Рубеж-08**

Загрузка и запись конфигурации ИСБ *Рубеж-08* осуществляется на панели настроек объекта **Рубеж 8 ИСБ** и проходит следующим образом:

1. Перейти на панель настроек объекта **Рубеж 8 ИСБ**.

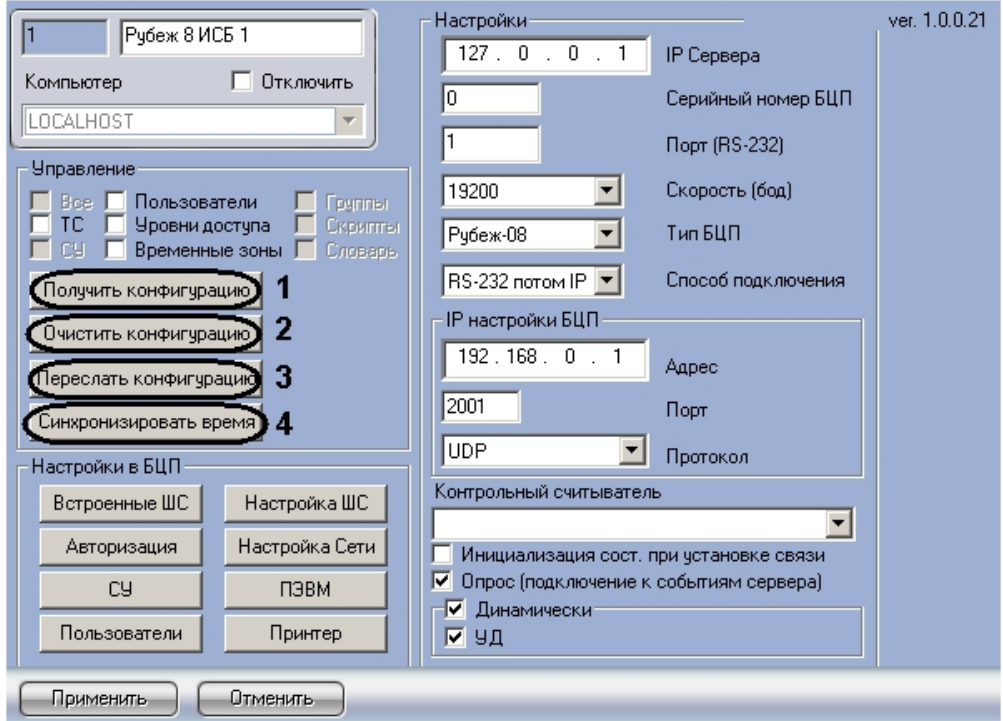

2. Для загрузки конфигурации из БЦП необходимо нажать кнопку **Получить конфигурацию** (**1**). После выполнения данного действия обновится дерево объектов ПК RVi-Интегратор.  $\Box$ 

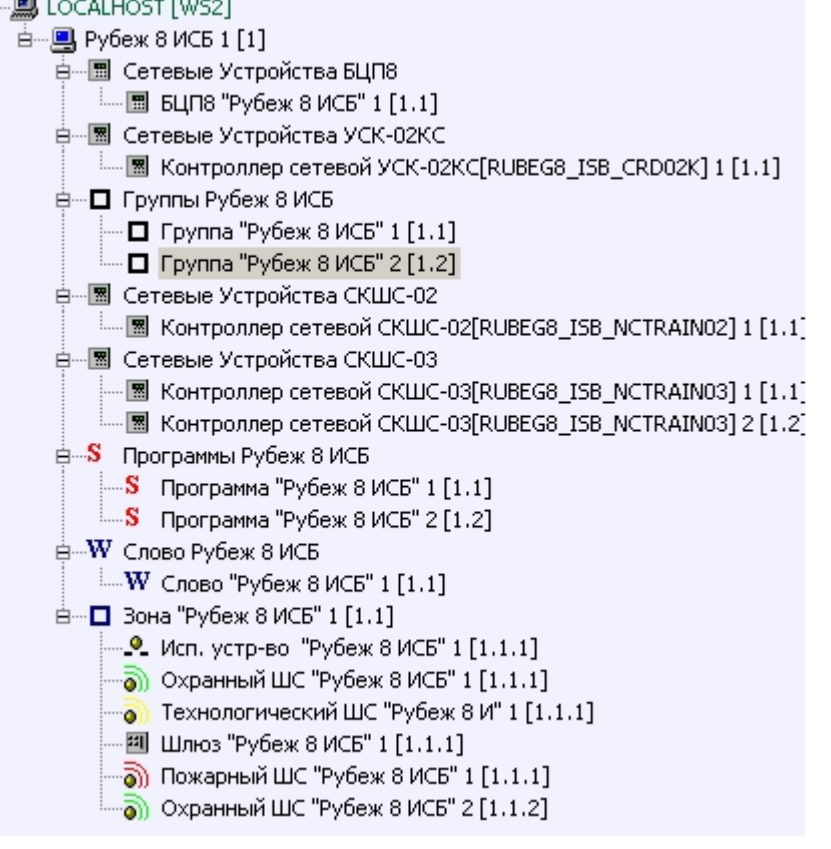

- 3. Для возврата к первоначальной конфигурации необходимо нажать кнопку **Очистить конфигурацию (2**).
- 4. Для записи конфигурации в БЦП необходимо нажать кнопку **Переслать конфигурацию 3** ( ).
- 5. Для синхронизации времени Сервера и БЦП необходимо нажать кнопку **Синхронизировать время 4** ( ).

Загрузка и запись конфигурации ИСБ *Рубеж-08* завершена.

# <span id="page-6-0"></span>**Настройка устройств ИСБ Рубеж-08**

Настройка устройств ИСБ *Рубеж-08* осуществляется на панелях настроек объектов, соответствующих данным устройствам.

Настройка устройств ИСБ *Рубеж-08* проходит следующим образом:

1. Перейти на панель настроек необходимого объекта.

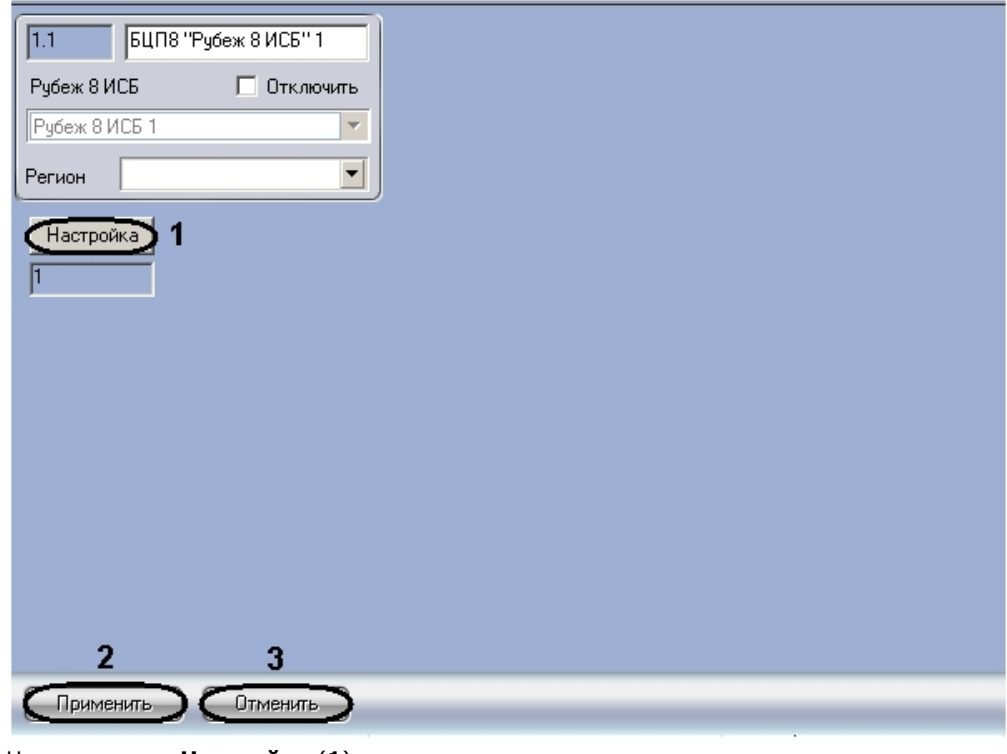

- 2. Нажать кнопку **Настройка** (**1**).
- Откроется окно настроек устройства, соответствующего данному объекту.
- 3. Настроить устройство (см. официальную справочную документацию по ИСБ *Рубеж-08*).
- 4. Для сохранения изменений нажать кнопку **Применить** (**2**).

#### **Примечание.** ന

- Для отмены изменений необходимо нажать кнопку **Отмена** (**3**).
- 5. Повторить пункты 1-4 для всех устройств, которые необходимо настроить.

#### Настройка устройств ИСБ *Рубеж-08* завершена.

После завершения настройки устройств необходимо произвести запись конфигурации в БЦП (см. раздел [Загрузка и](#page-5-0) [запись конфигурации Рубеж-08](#page-5-0) данной документации).

### <span id="page-7-0"></span>**Работа с модулем интеграции Рубеж-08**

#### <span id="page-7-1"></span>**Общие сведения о работе с модулем интеграции Рубеж-08**

Для работы с модулем интеграции *Рубеж-08* используются следующие интерфейсные объекты:

- 1. **Карта**;
- 2. **Протокол событий**.

Сведения по настройке интерфейсных объектов **Карта** и **Протокол событий** приведены в документе [Программный](https://doc.axxonsoft.com/confluence/pages/viewpage.action?pageId=83500164) [комплекс Интеллект: Руководство Администратора](https://doc.axxonsoft.com/confluence/pages/viewpage.action?pageId=83500164).

Работа с данными интерфейсными объектами подробно описана в документе [Программный комплекс Интеллект:](https://doc.axxonsoft.com/confluence/pages/viewpage.action?pageId=83499967) [Руководство Оператора.](https://doc.axxonsoft.com/confluence/pages/viewpage.action?pageId=83499967)

#### <span id="page-7-2"></span>**Управление точкой доступа Рубеж-08**

Управление точкой доступа осуществляется в интерактивном окне **Карта** с использованием функционального меню объекта **Точка доступа "Рубеж 8 ИСБ"**.

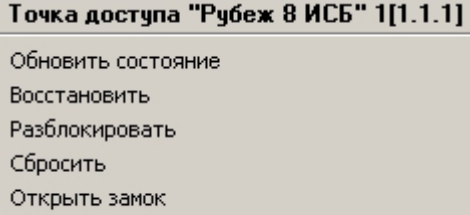

Управление точкой доступа:

Заблокировать

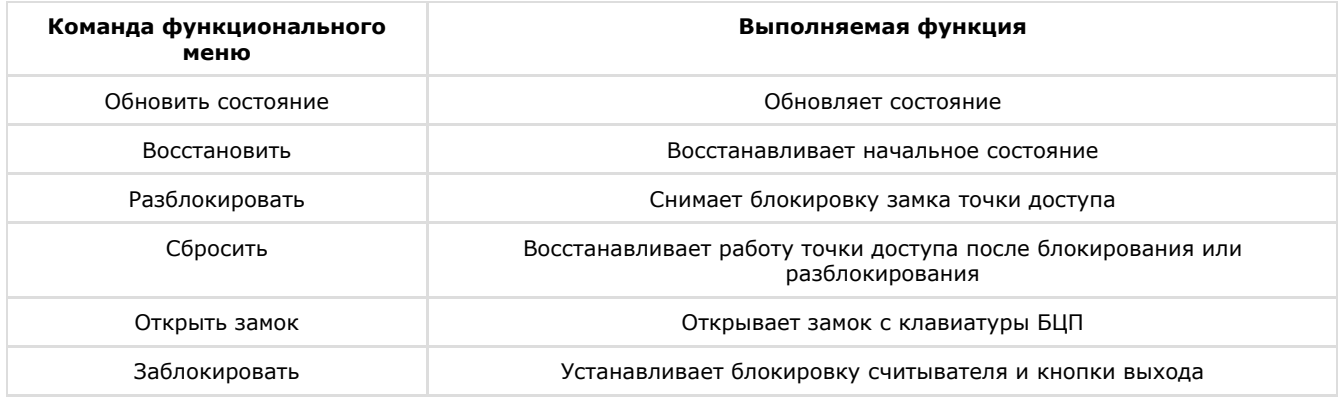

# <span id="page-8-0"></span>**Управление АСПТ Рубеж-08**

Управление АСПТ осуществляется в интерактивном окне **Карта** с использованием функционального меню объекта **АС ПТ "Рубеж 8 ИСБ"**.

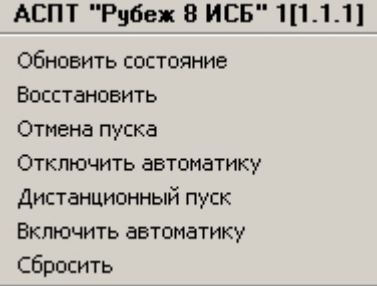

Управление АСПТ ИСБ Рубеж-08:

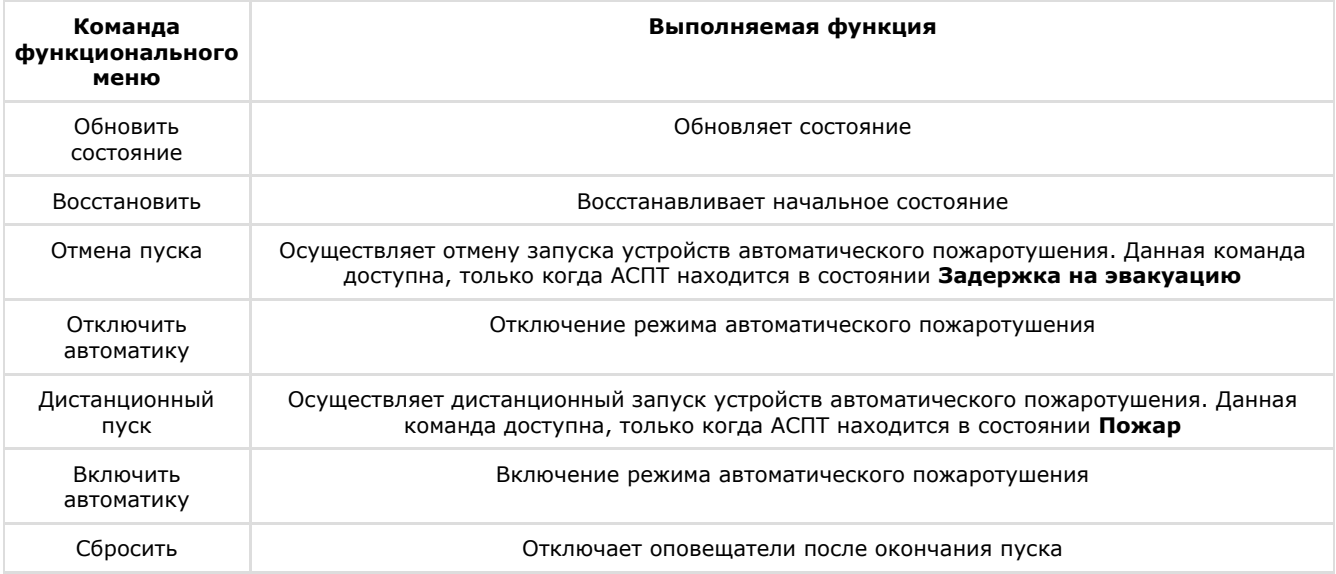

# <span id="page-8-1"></span>**Управление шлюзом Рубеж-08**

Управление шлюзом осуществляется в интерактивном окне **Карта** с использованием функционального меню объекта **Шлюз доступа "Рубеж 8 ИСБ"**.

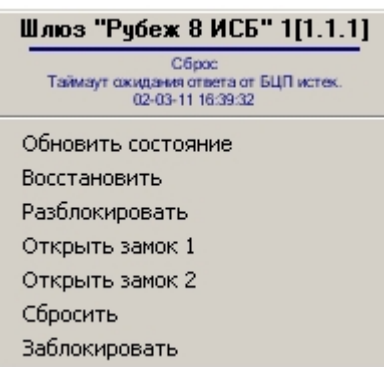

Управление шлюзом:

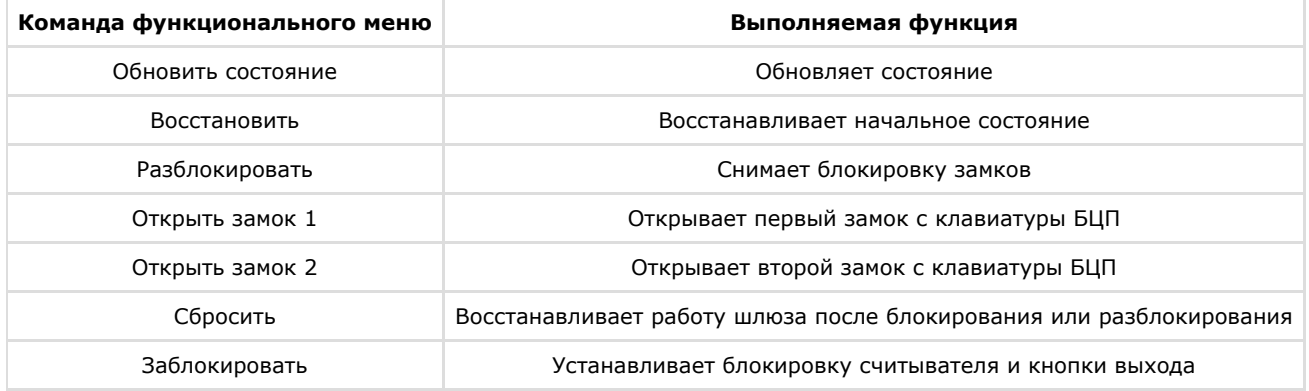

## <span id="page-9-0"></span>**Управление пожарным шлейфом сигнализации Рубеж-08**

Управление пожарным шлейфом сигнализации осуществляется в интерактивном окне **Карта** с использованием функционального меню объекта **Пожарный ШС "Рубеж 8 ИСБ"**.

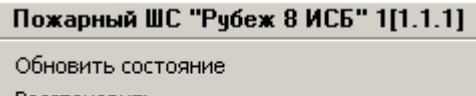

Восстановить Сбросить

Управление пожарным шлейфом сигнализации

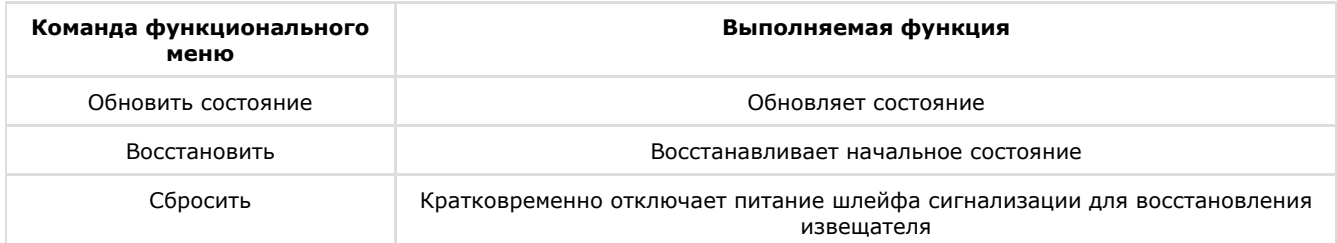

# <span id="page-9-1"></span>**Управление технологическим шлейфом сигнализации Рубеж-08**

Управление технологическим шлейфом сигнализации осуществляется в интерактивном окне **Карта** с использованием функционального меню объекта **Технологический ШС "Рубеж 8 ИСБ"**.

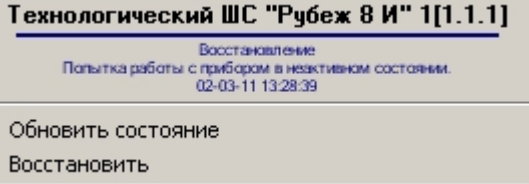

Управление технологическим шлейфом сигнализации:

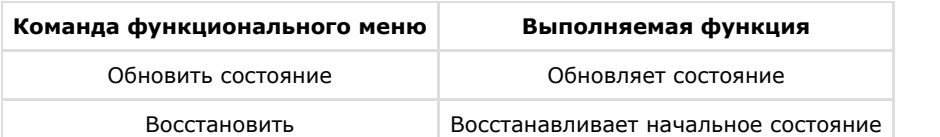

## <span id="page-10-0"></span>**Управление охранным шлейфом сигнализации Рубеж-08**

Управление охранным шлейфом сигнализации осуществляется в интерактивном окне **Карта** с использованием функционального меню объекта **Охранный ШС "Рубеж 8 ИСБ"**.

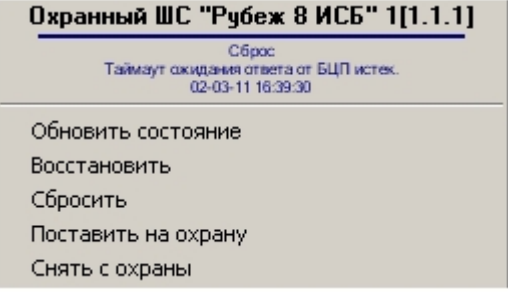

Управление охранным шлейфом сигнализации:

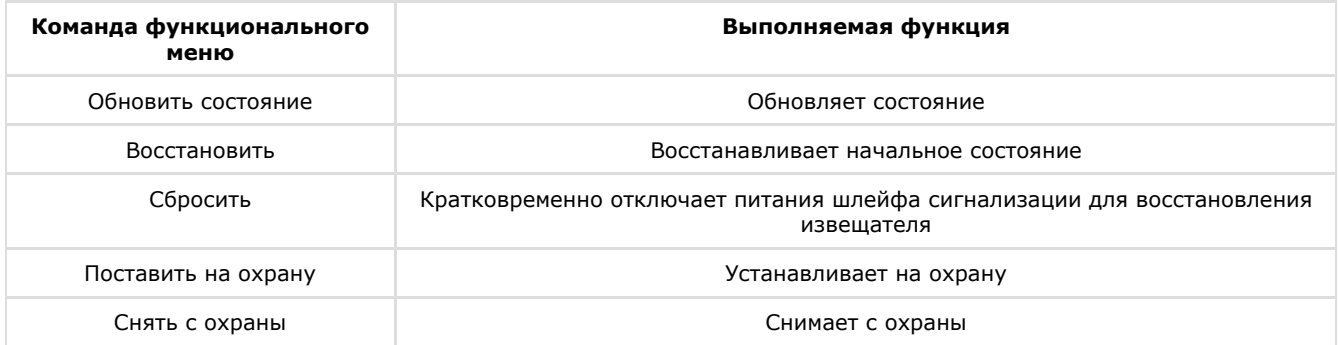

## <span id="page-10-1"></span>**Управление исполнительным устройством Рубеж-08**

Управление исполнительным устройством осуществляется в интерактивном окне **Карта** с использованием функционального меню объекта **Исп. устр-во "Рубеж 8 ИСБ"**.

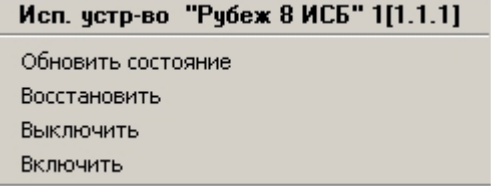

Управление исполнительным устройством:

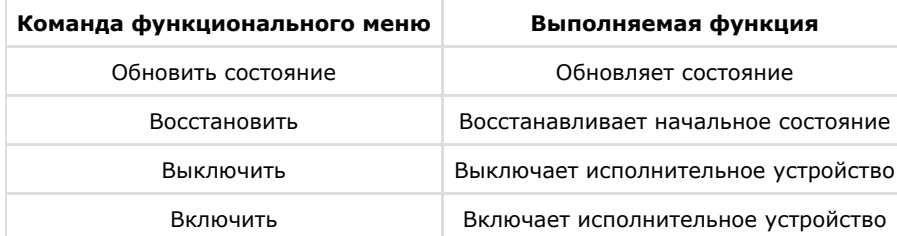

## <span id="page-10-2"></span>**Управление терминалом Рубеж-08**

Управление терминалом осуществляется в интерактивном окне **Карта** с использованием функционального меню объекта **Терминал "Рубеж 8 ИСБ"**.

#### Терминал "Рубеж 8 ИСБ" 1[1.1.1]

Обновить состояние Восстановить Сбросить Заблокировать

Управление терминалом:

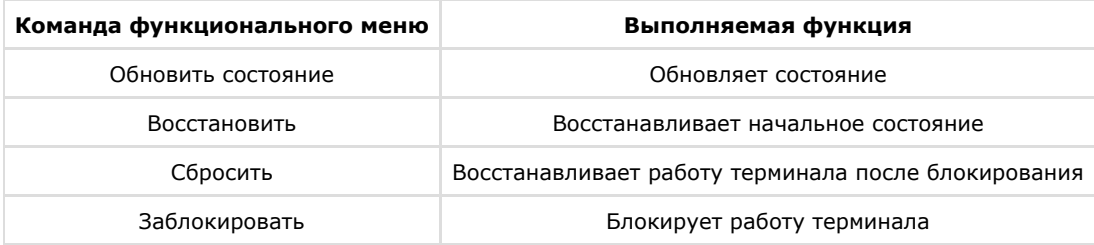